**АППАРАТНО—ПРОГРАММНЫЙ КОМПЛЕКС УЗЛА ИНТЕЛЛЕКТУАЛЬНОЙ СЕТИ СВЯЗИ ПАЛЛАДА**

# **ПРОГРАММНОЕ ОБЕСПЕЧЕНИЕ PowerMedia HMP Руководство по установке**

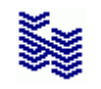

**Компания «НЕВО-АСС» Санкт-Петербург 2013**

Авторские права © 2013 на данный документ принадлежат «Компании «Нево-АСС». «Компания «Нево-АСС» оставляет за собой право внесения в содержания данного документа любых изменений без предварительного уведомления. Никакая часть данного документа не может быть изменена без предварительного письменного разрешения «Компании «Нево-АСС». Настоящий документ содержит описание установки программного обеспечения PowerMedia HMP. Все торговые марки в пределах этого руководства принадлежат их законным владельцам.

# Оглавление

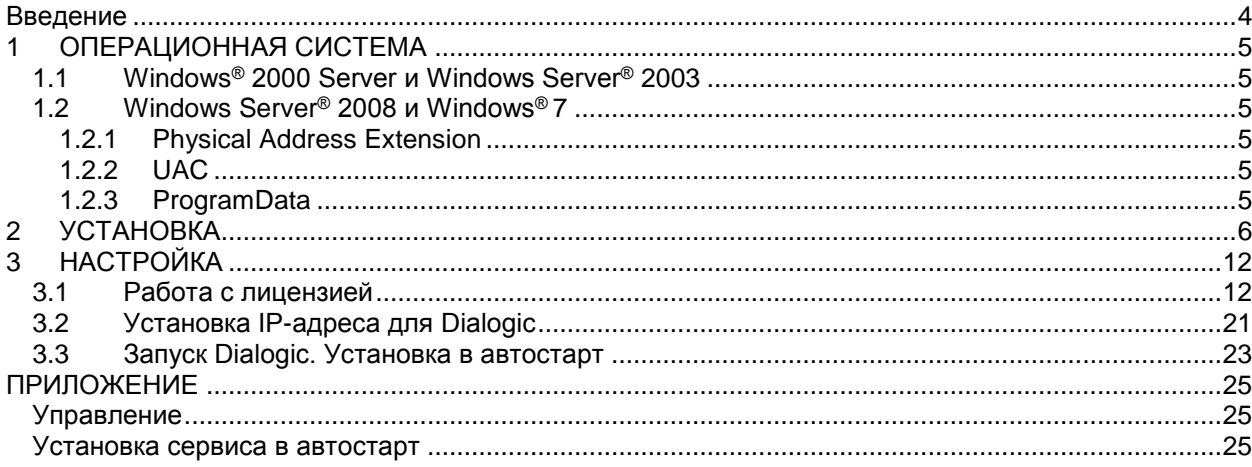

### <span id="page-3-0"></span>**Введение**

Для работы АПК УИСС «ПАЛЛАДА» необходимо, чтобы в компьютере с операционной системой WINDOWS, было установлено программное обеспечение **Dialogic® PowerMedia™ Host Media Processing Software** *(PowerMedia HMP)* **Software Release 3.0**.

Версия Service Update может отличаться от показанной на рисунке *(Рисунок 1)*. Требуемая версия указана в файле readme.txt, расположенном на поставляемом диске CD-ROM. Новую версию PowerMedia HMP можно загрузить непосредственно с сайта производителя:

[http://www.dialogic.com/products/ip\\_enabled/download/hmp30/default.htm](http://www.dialogic.com/products/ip_enabled/download/hmp30/default.htm)<sup>1</sup>

# **На сайте представлены две различные версии:**

- **1.** Windows® XP and Windows Server® 2003 Operating Systems
- **2.** Windows® 7 and Windows Server® 2008 Operating Systems **Внимание!**

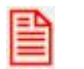

1

**При загрузке, выберете на какую версию операционной системы Windows Вы будете производить установку.** 

<sup>1</sup> «Компания «Нево-АСС» не несет ответственности за содержание внешних ссылок

#### <span id="page-4-0"></span>**ОПЕРАЦИОННАЯ СИСТЕМА**  $\blacktriangleleft$

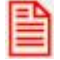

Для работы PowerMedia HMP необходимо отключить PAE (Physical Address Extension)

#### <span id="page-4-1"></span>Windows® 2000 Server и Windows Server® 2003  $1.1$

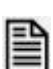

Отредактируйте любым тестовым редактором c:\boot.ini файл, чтобы добавить опции: /execute

/nopae Пример boot.ini файла: **Iboot loader]** timeout=30 default=multi(0)disk(0)rdisk(0)partition(1)\WINDOWS [operating systems] multi(0)disk(0)rdisk(0)partition(1)\WINDOWS="Windows Server 2003, Standard" /fastdetect /execute/nopae

#### <span id="page-4-3"></span><span id="page-4-2"></span> $1.2$ Windows Server® 2008 и Windows® 7

#### $1.2.1$ **Physical Address Extension**

Используйте BCDEdit - средство командной строки, предназначенное для управления данными конфигурации загрузки, как описано по этой ссылке Microsoft: http://msdn.microsoft.com/en-us/library/ff542202.aaspx<sup>2</sup>

Значения 'nx' и 'рае' должны быть выставлены, как на примере: nx AlwaysOff pae ForceDisable

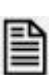

Откройте командную строку и выполните: C:\bcdedit\_/set\_nx\_AlwavsOff C:\bcdedit\_/set\_pae\_ForceDisable

# <span id="page-4-4"></span>1.2.2 UAC

Рекомендуем отключить UAC. Это упростит Вам работу, в том числе с нашим программным обеспечением.

#### <span id="page-4-5"></span>ProgramData  $1.2.3$

Рекомендуем снять атрибут «скрытый» для каталога C:\ProgramData

<sup>2 «</sup>Компания «Нево-АСС» не несет ответственности за содержание внешних ссылок

# <span id="page-5-0"></span>**2 УСТАНОВКА**

 $\Box$ 

**Перед началом установки проверьте доступность TCP портов 17302- 17306,1719, 1720, 5060, 12002, 12003, 12004, 20000, 20001,27000-27009,49165. Эти порты необходимы для корректного функционирования HMP.**

Программа установки находится в каталоге Dialogic, на диске CD-ROM, поставляемом с системой АПК УИСС «ПАЛЛАДА».

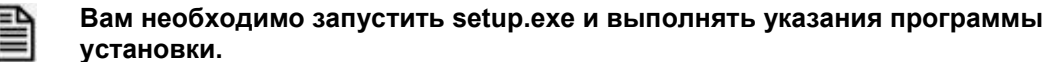

В первом окне *(Рисунок 1)* программа установки информирует пользователя об устанавливаемом программном обеспечении.

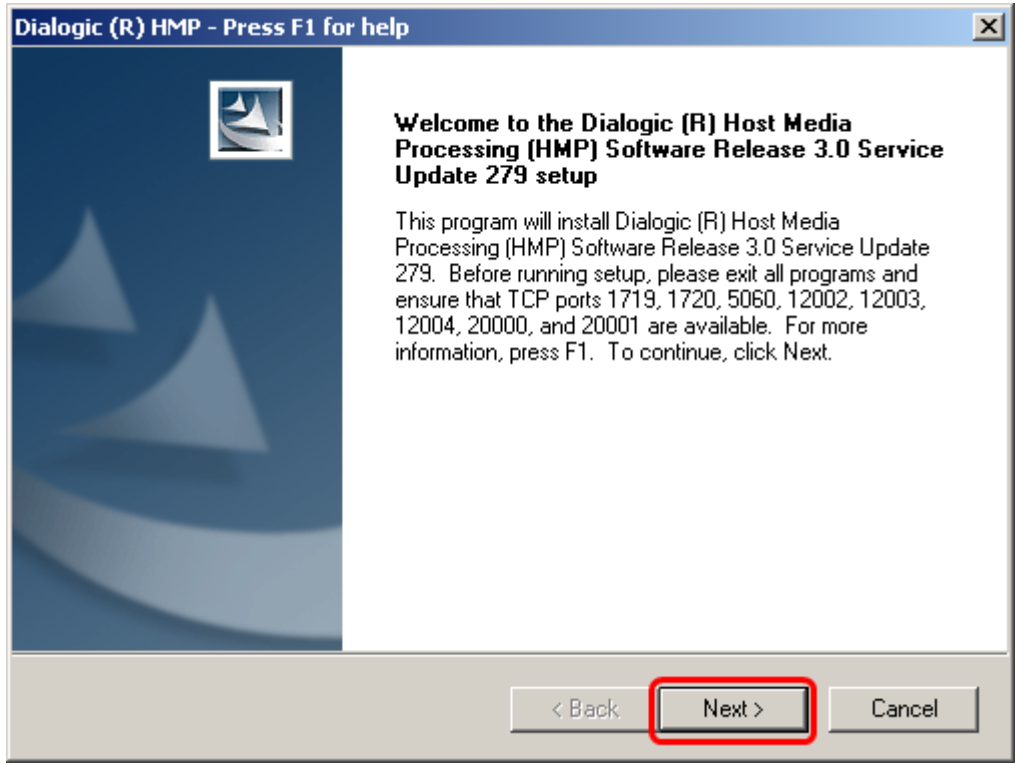

Рисунок 1. Первое окно программы

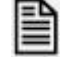

# **Нажмите кнопку «Next»**

 Далее будет предложен выбор каталога, куда будет установлено ПО *(Рисунок 2)*. По умолчанию: «C:\Program Files\Dialogic\HMP». Устанавливаемую по умолчанию, директорию размещения файлов не изменяйте.

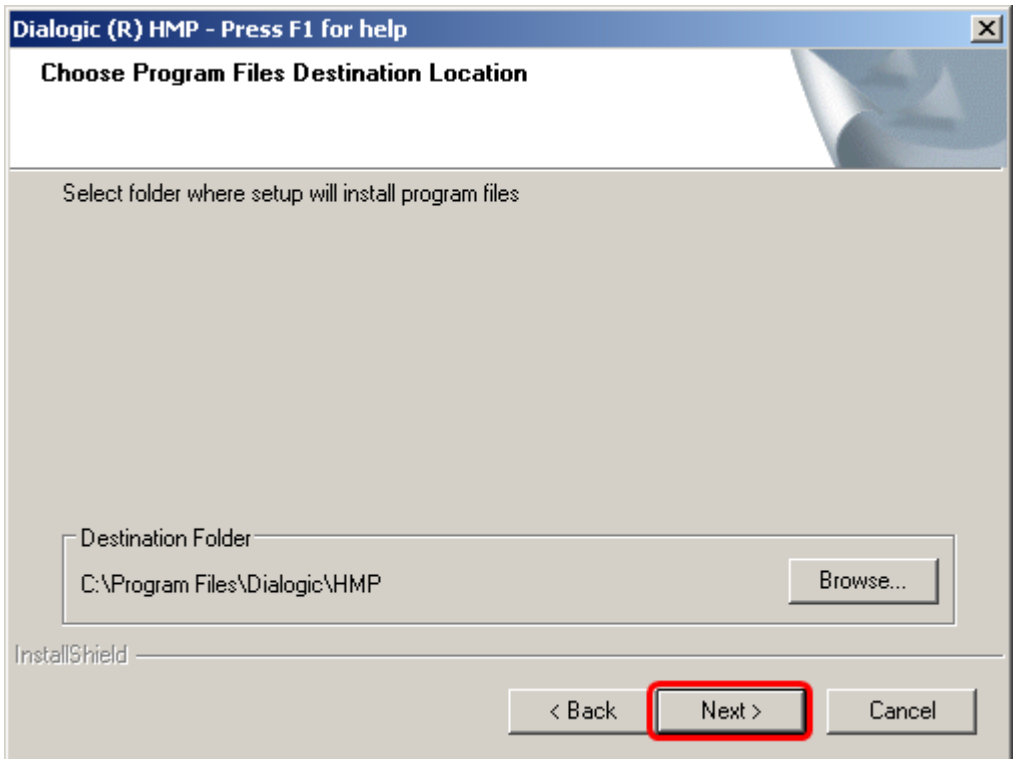

Рисунок 2. Пути установки

巨

# **Нажмите кнопку «Next»**

• Не все программное обеспечение, входящее в состав дистрибутива, является необходимым для работы системы АПК УИСС «ПАЛЛАДА». Некоторые компоненты могут нарушить работу системы.

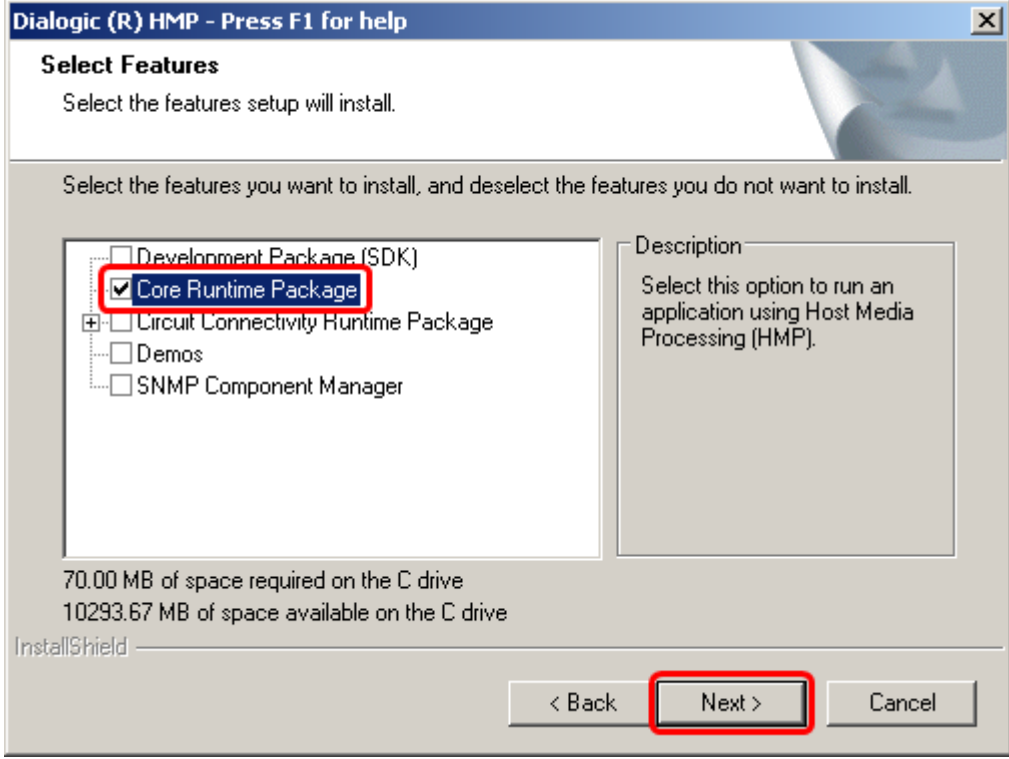

Рисунок 3. Выбор компонентов

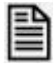

**Выберите «Core Runtime Package»** *(Рисунок 3)* **и нажмите кнопку «Next».**

 В сообщении окна *(Рисунок 4)* показано программное обеспечение не разработанное Dialogic, но необходимое для работы. Без установки этих компонентов PowerMedia HMP не будет работать.

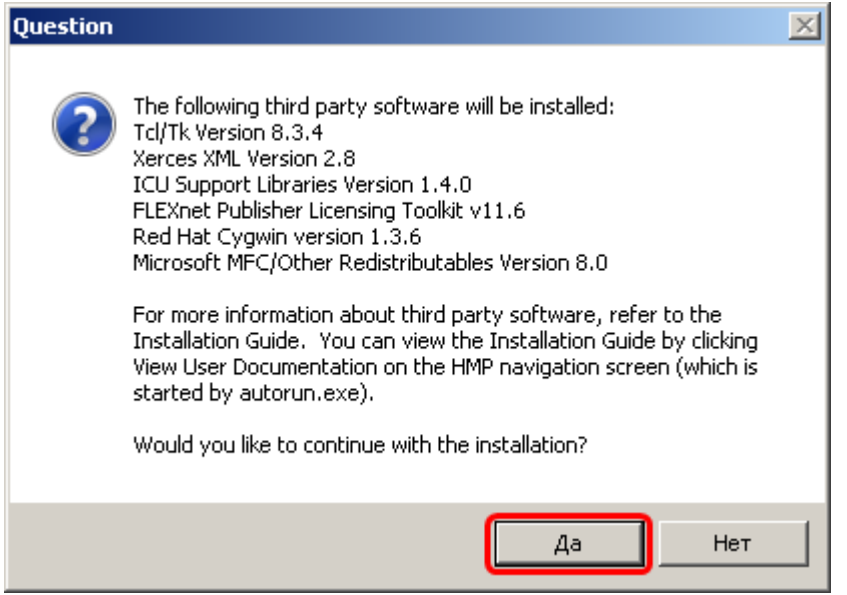

Рисунок 4. Дополнительное программное обеспечение

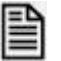

**Для установки компонентов третьих производителей нажмите кнопку «Да».**

 Затем инсталлятор предложит создать папки в меню пуск, в которые будут помещены ярлыки программного пакета PowerMedia HMP *(Рисунок 5)*. Желателен ответ по умолчанию.

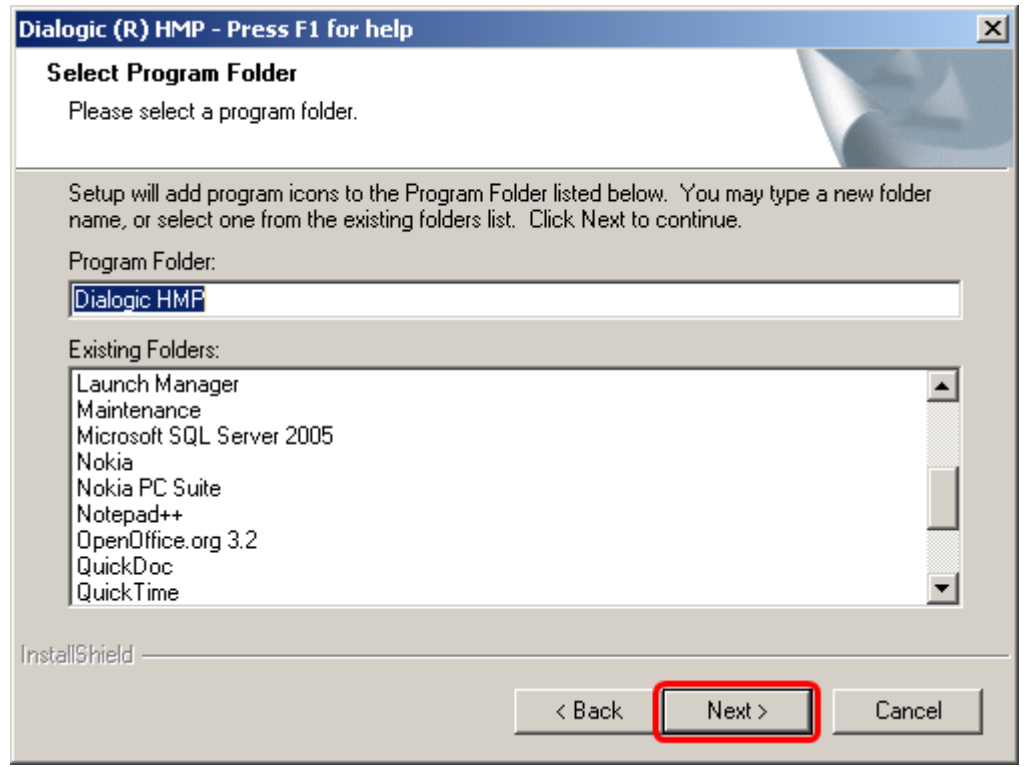

Рисунок 5. Создание папки в программном меню

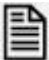

**Нажмите кнопку «Next»**

 Перед началом копирования файлов программа установки покажет перечень устанавливаемых компонентов.

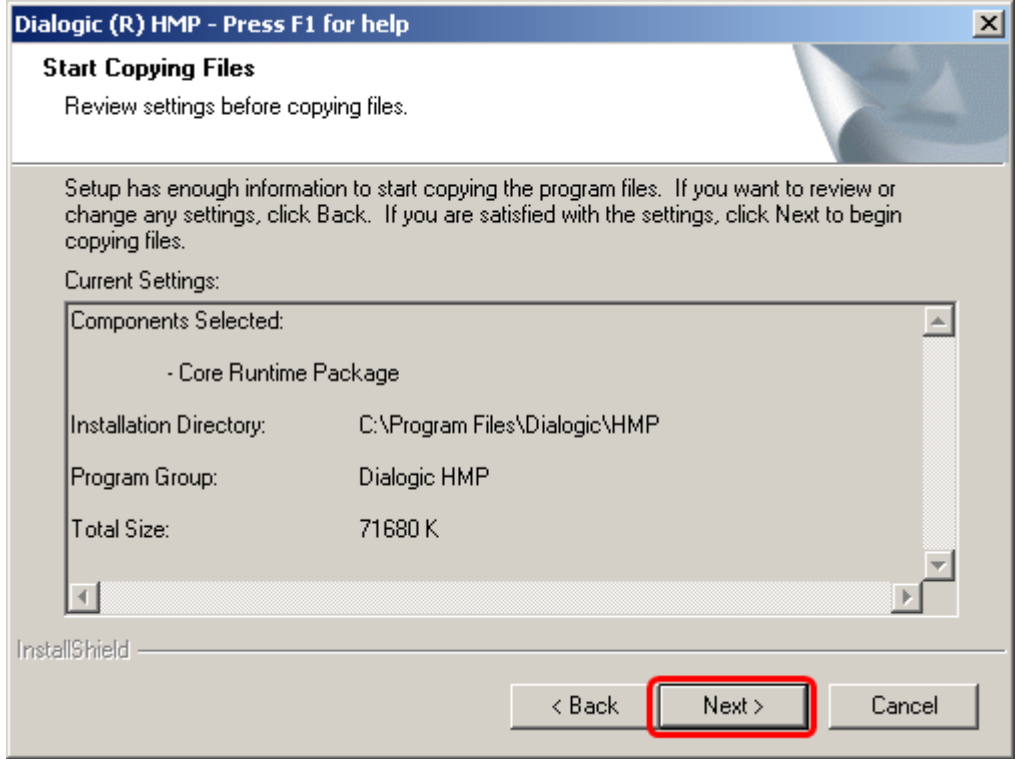

Рисунок 6. Окно старта копирования файлов

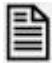

 В ходе установки программного обеспечения будут скопированы необходимые файлы и установлены драйверы службы операционной системы. Система безопасности Windows выдаст предупреждение о установке драйверов *(Рисунок 7 и Рисунок 8).*

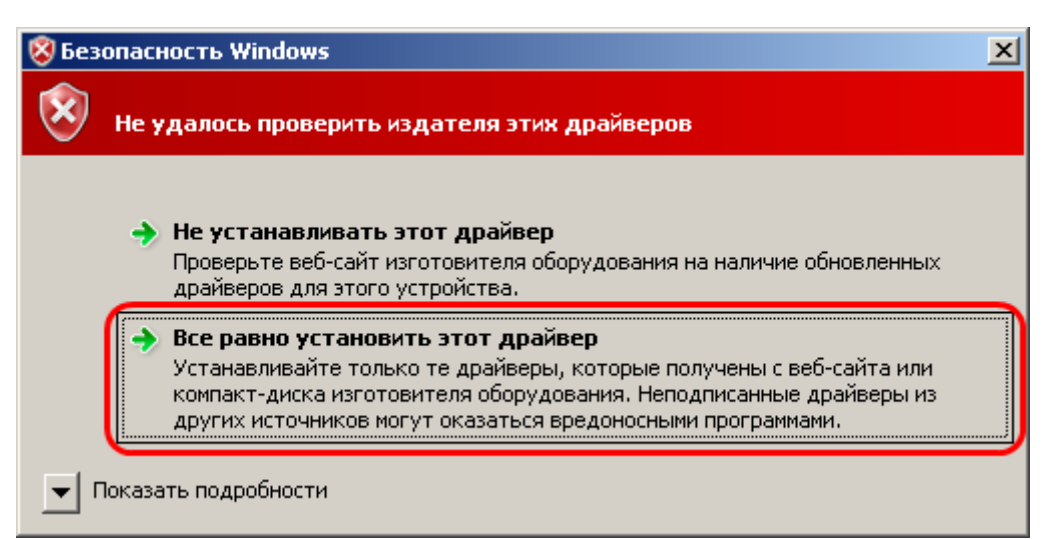

Рисунок 7. Предупреждение безопасности Windows

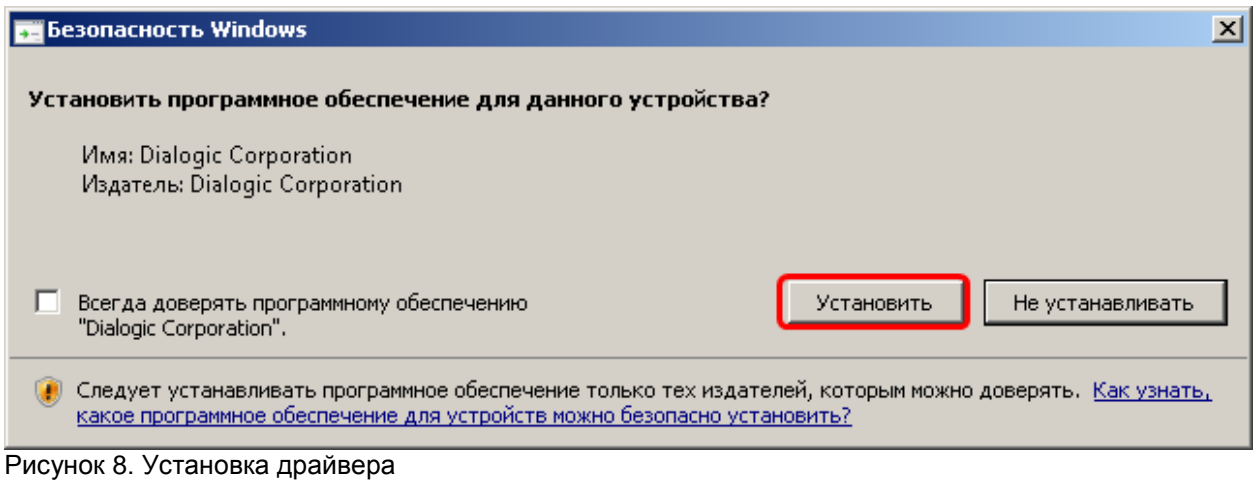

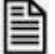

**Разрешите установку этих драйверов**

Для завершения установки необходимо перезагрузить компьютер *(Рисунок 9)*.

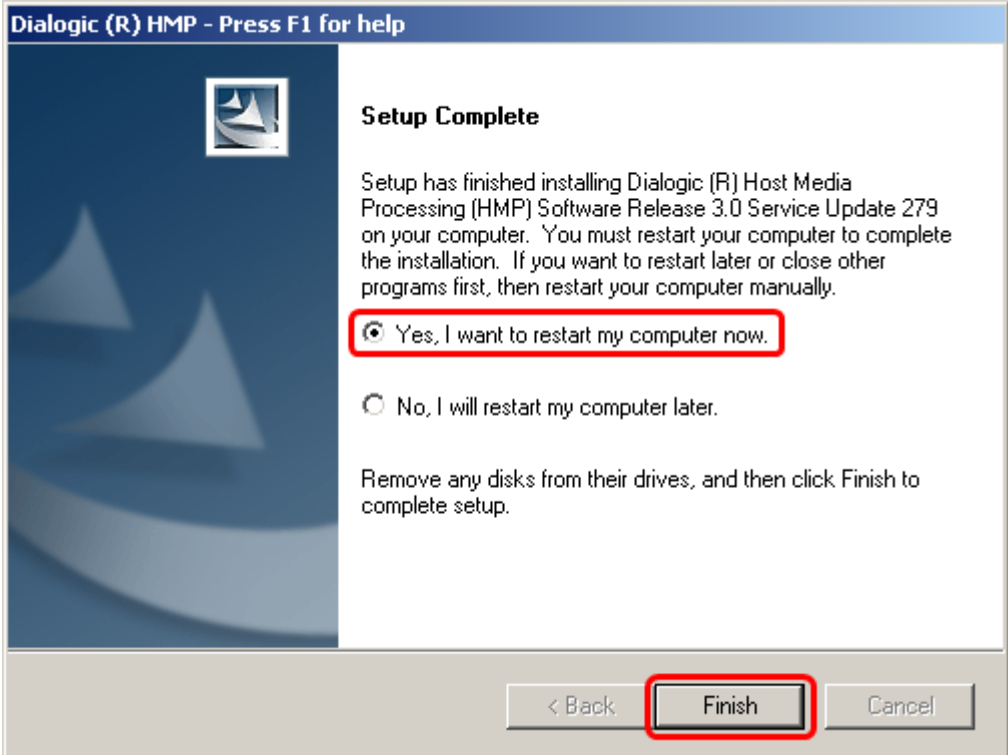

Рисунок 9. Приглашение к перезагрузке

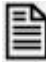

**Нажмите кнопку «Finish»**

### <span id="page-11-1"></span><span id="page-11-0"></span>**3.1 Работа с лицензией**

**Скопируйте, полученную от разработчиков системы или торгового представителя Dialogic, лицензию в папку C:\Program Files\Dialogic\HMP\data**   $\Box$ *(имя папки при установке по умолчанию).* **Для выбора лицензии на ресурсы Dialogic HMP запустите из меню «Пуск»**   $\Box$ **Windows программу «HMP License Manager»**  *(Пуск\Программы\Dialogic HMP\ HMP License Manager)*

E Dialogic Host Media Processing (HMP) License Manager About Dialogic Host Media Processing (HMP) License Manager Copyright (C) 2002-2008, Dialogic Corporation. **Dialogic** All rights reserved. Choose License License File Name C:\Program Files\Dialogic\HMP\data\1r1v0e0c0s0f1 Browse... Show License Details Activate License View Active License License Details Configuration 1r1v0e0c0s0f1i\_ver.pcd **Feature Details** Category Locked to Host Quantity  $\#$  Name Host ID Not Applicable IP\_Call\_Control 1 2 RTP G 711 License Tupe Verification  $\overline{3}$ Voice Expiration Date None Version  $3.0$ Active Yes Status The details of the license are shown. To activate, click "Activate License". Show MAC Address[es] Close Help

Рисунок 10. Выбор лицензии на ресурсы Dialogic HMP

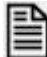

**В запущенной программе HMP License Manager** *(Рисунок 12)* **нажмите кнопку «Browse...».** 

| Choose License File Location<br>$-x$ |                                                                                                    |                                                        |                               |  |
|--------------------------------------|----------------------------------------------------------------------------------------------------|--------------------------------------------------------|-------------------------------|--|
| Папка:                               | data                                                                                                    | ←自合图▼                                                  |                               |  |
| Недавние<br>места                    | Имя<br>0r60v0e32c0s0f0i0m_hib_pur.lic<br>1r1v0e0c0s0f1i ver.lic.                                                       | Дата изменения<br>27.09.2010 10:36<br>20.04.2010 12:34 | Тип<br>Файл "LIC<br>Файл "LIC |  |
|                                      | 11r16v11e14c0s0f11i0m_host_tri_78E7D15F9                                                                               | 18.10.2010 13:58                                       | Файл "LIC                     |  |
| Рабочий стол<br>Библиотеки           |                                                                                                    |                                                        |                               |  |
| Компьютер                            |                                                                                                    |                                                        |                               |  |
|                                      | m.                                                                                                    |                                                        |                               |  |
| Сеть                                 | 11r16v11e14c0s0f11i0m_host_tri_78E7D15F98 -<br>Открыть<br>Имя файла:<br>Отмена<br>Тип файлов:<br>License Files (*.lic) |                                                        |                               |  |

Рисунок 11. Выбор файла лицензии

巨

**В открывшемся окне** *(Рисунок 13),* **укажите необходимый файл лицензии.**

В разделе «**License Details**» *(Рисунок 14)* будут показаны параметры лицензии *(Конфигурационный файл, количество разрешенных ресурсов)*.

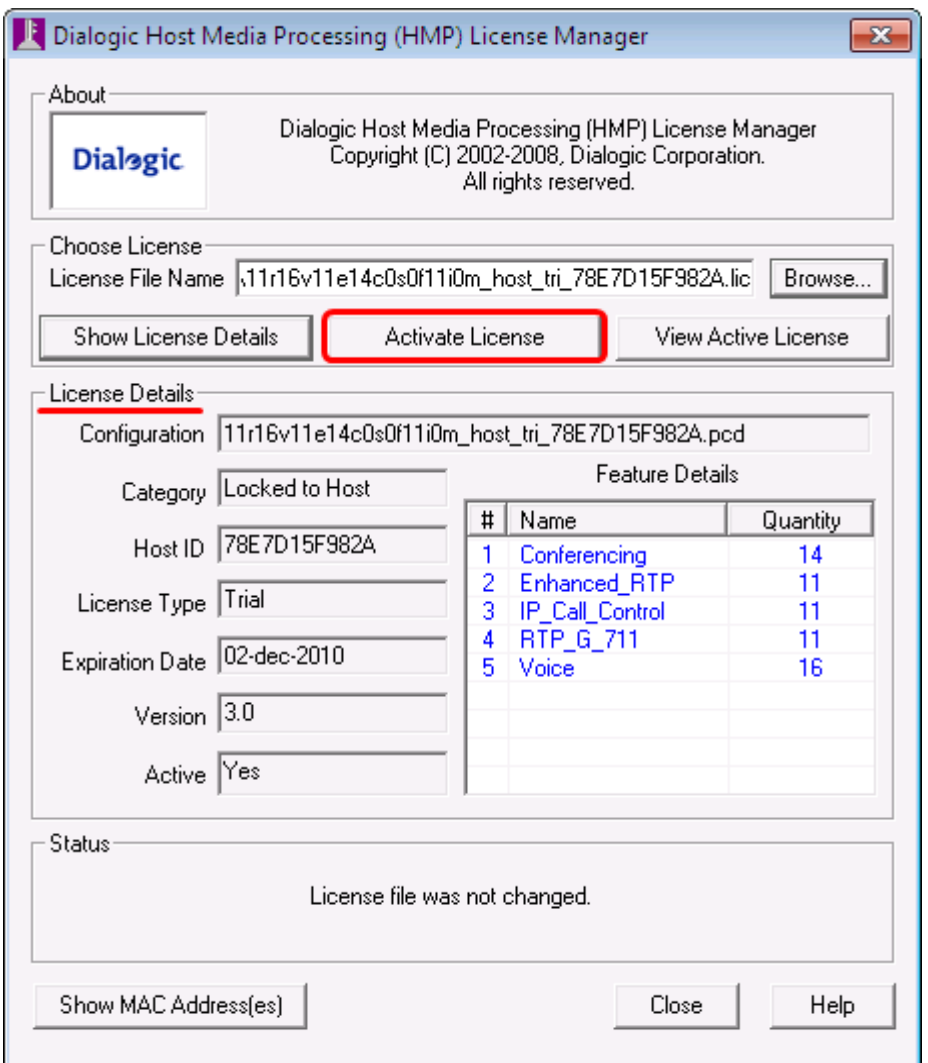

Рисунок 12. Раздел «License Details»

 $\Box$ 

# **Для активации лицензии нажмите кнопку «Activate License»** *(Рисунок 14)*

 В открывшемся информационном окне *(Рисунок 15)* указан порядок действий, которые необходимо сделать для использования лицензии

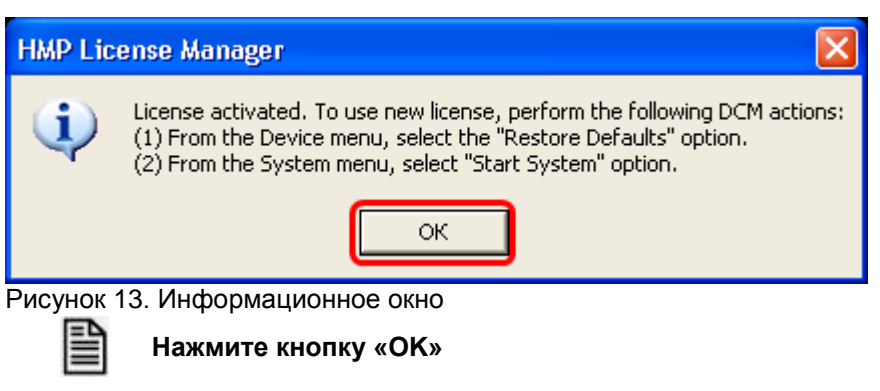

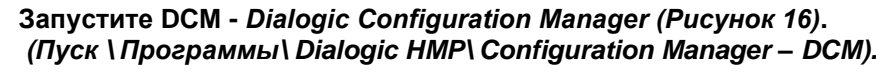

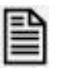

**В окне DCM выберите позицию «Configured Devices» - корень дерева с перечнем устройств, функционирующих в системе**  *(Рисунок 16)*

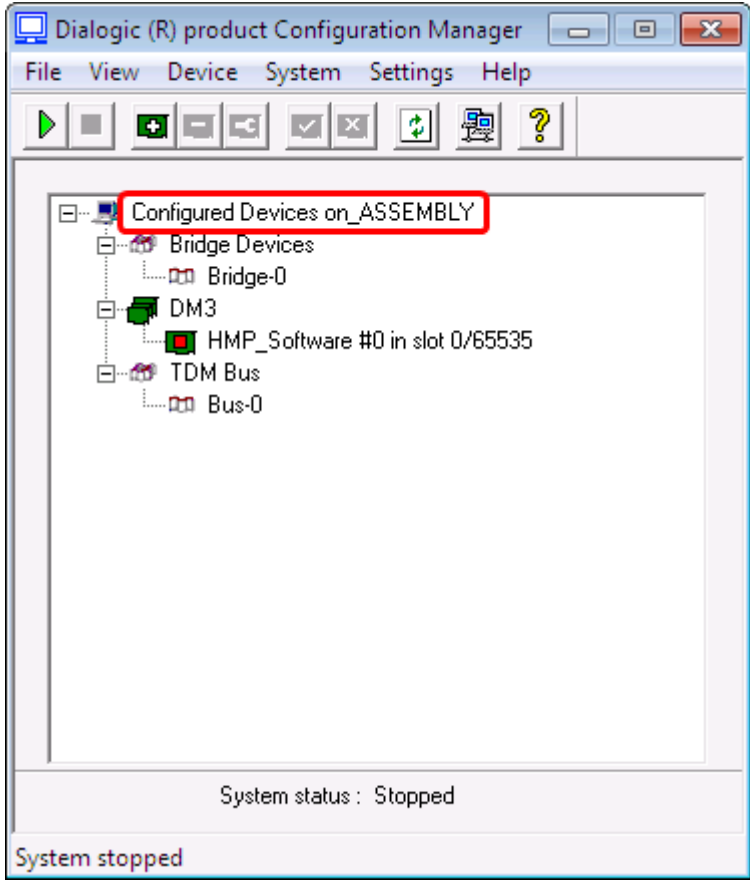

Рисунок 14. DCM (Dialogic Configuration Manager)

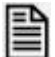

В меню Device выберите пункт «Restore defaults» (Рисунок 17)

| Dialogic (R) product Configuration Manager<br>$\mathbf{x}$<br>l-o-ll-<br>回<br>View Device System Settings<br>File<br>Help |                         |                    |  |  |
|----------------------------------------------------------------------------------------------------|-------------------------|--------------------|--|--|
|                                                                                                    | Add device              | $Ctrl + A$         |  |  |
|                                                                                                    | Delete device           | $Ctrl + D$         |  |  |
| 8-D<br>Сd                                                                                                    | Configure device        | Enter              |  |  |
| ⊟ ®                                                                                                    | Restore defaults        | $Ctrl + Z$         |  |  |
|                                                                                                    | Enable device(s)        | $Ctrl + E$         |  |  |
|                                                                                                    | Disable device(s)       | $Ctrl + I$         |  |  |
|                                                                                                    | Remove/Uninstall device | Ctrl+Del           |  |  |
|                                                                                                    | Start device            | $Ctrl + Shift + R$ |  |  |
|                                                                                                    | Stop device             | Ctrl+Shift+T       |  |  |
|                                                                                                    |                         |                    |  |  |
| System status: Stopped                                                                                                    |                         |                    |  |  |
| Restore device defaults                                                                                                   |                         |                    |  |  |

Рисунок 15. Restore Default

Откроется окно с предупреждением об изменении параметров *(Рисунок 18)*

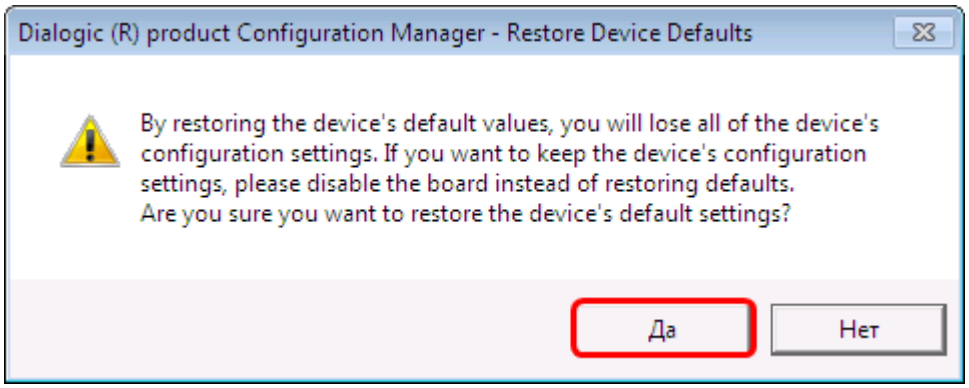

Рисунок 16. Предупреждение

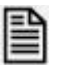

**Нажмите кнопку «Да»**

Откроется окно подтверждения выбора файла лицензии *(Рисунок 19)*

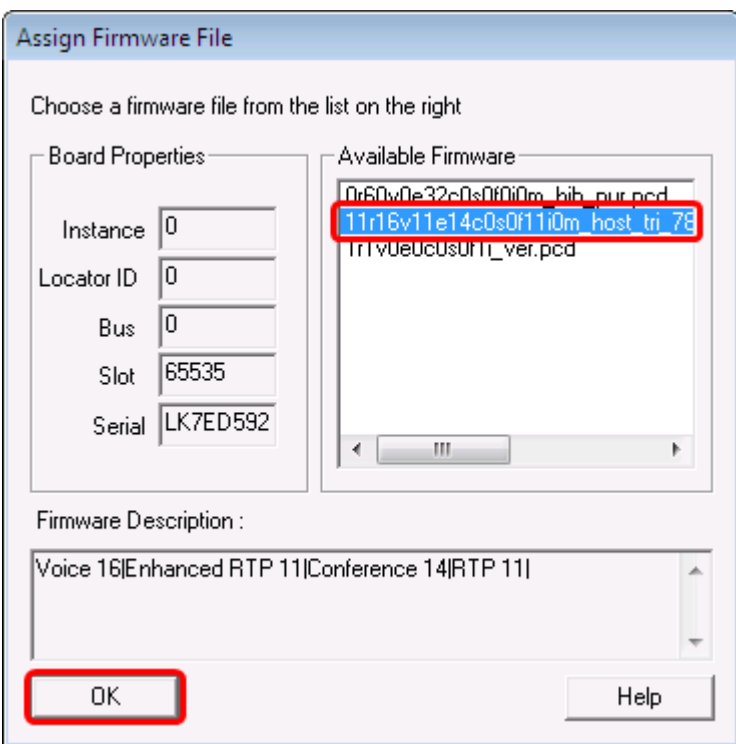

Рисунок 17. Подтверждение выбора файла лицензии

P

**В разделе «Available Firmware» укажите необходимый файл лицензии и нажмите кнопку «OK»**

Выключение нелинейной эхо-компенсации

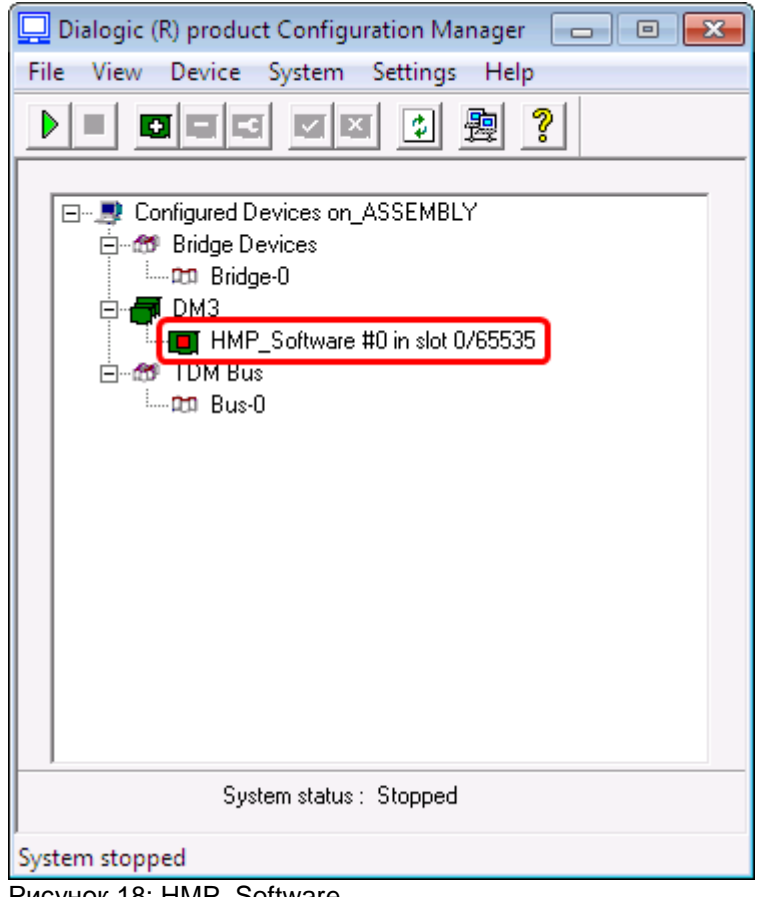

# Рисунок 18: HMP\_SoftwareP

**Установите курсор в окне DCM** *(Рисунок 20)* **на плате HMP\_Software, нажмите кнопку «Enter» клавиатуры или дважды кликните мышкой .**

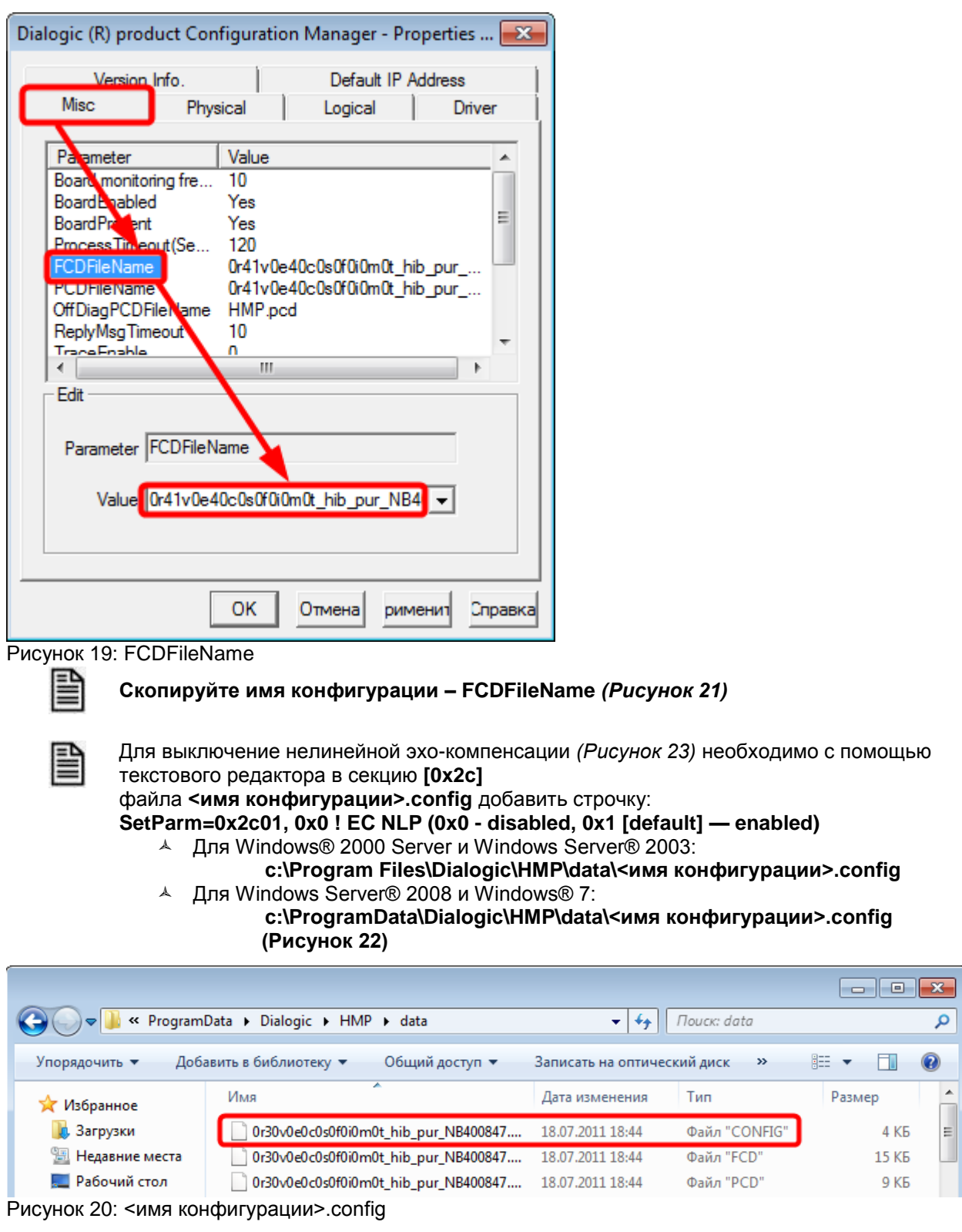

В открывшемся окне параметров выберите закладку «**Misc**».

### <имя конфигурации>.config

 $\ddotsc$  $[0x2c]$ 

SetParm=0x2c17,83886 1 Set Noise HiThrsh to -40db

|SetParm=0x2c03,128 | Set EC filter length to 64(8ms), 80(10ms), 128(16ms), 192(24ms), 256(32ms), 512(64ms). (Default: 128(16ms)).

 $\mathcal{L}$  SetParm= $\theta x 2c\theta 1$ ,  $\theta x \theta$  ! EC NLP ( $\theta x \theta$  - disabled,  $\theta x1$  [default] - enabled)

 $\ddotsc$ 

Рисунок 21: Выключение нелинейной эхо-компенсации

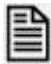

# Сохраните измененный конфигурационный файл <имя конфигурации>.config.

Для вступления в силу сделанных изменений необходимо воспользоваться утилитой fcdgen.exe

Эта утилита сгенерирует файл микропрограммы из конфигурационного файла.

Утилита fcdgen.exe выполняется в режиме командной строки

fcdgen [ключ] config\_file

Параметры:

- <sup>4</sup> **h** помощь
- <sup>4</sup> **v** версия программы
- А **f <имя файла>** имя конфигурационного файла -**о <имя файла>**сгенерированный fcd файл.
- 
- Для генерации микропрограммы перейдите в режим командной строки и войдите в каталог:

▲ для Windows® 2000 Server и Windows Server® 2003:

- c:\Program Files\Dialogic\HMP\data\
- <sup>▲</sup> для Windows Server® 2008 и Windows® 7:

#### c:\ProgramData\Dialogic\HMP\data\ (Рисунок 24)

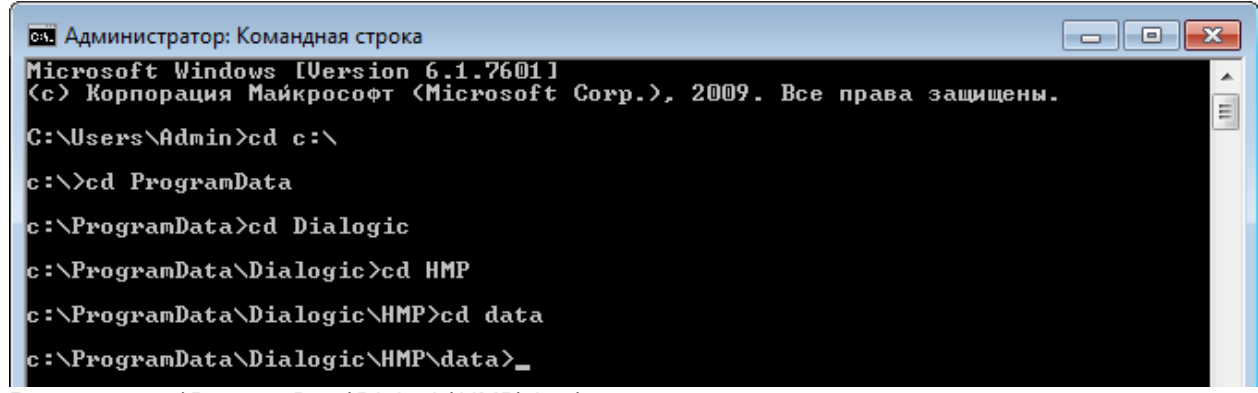

Рисунок 22: c:\ProgramData\Dialogic\HMP\data\

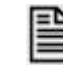

# Выполните команду:

fcdgen-f<имя конфигурации>.config-о<имя конфигурации>.fcd

Команда и результат ее выполнения показан на рисунке 25

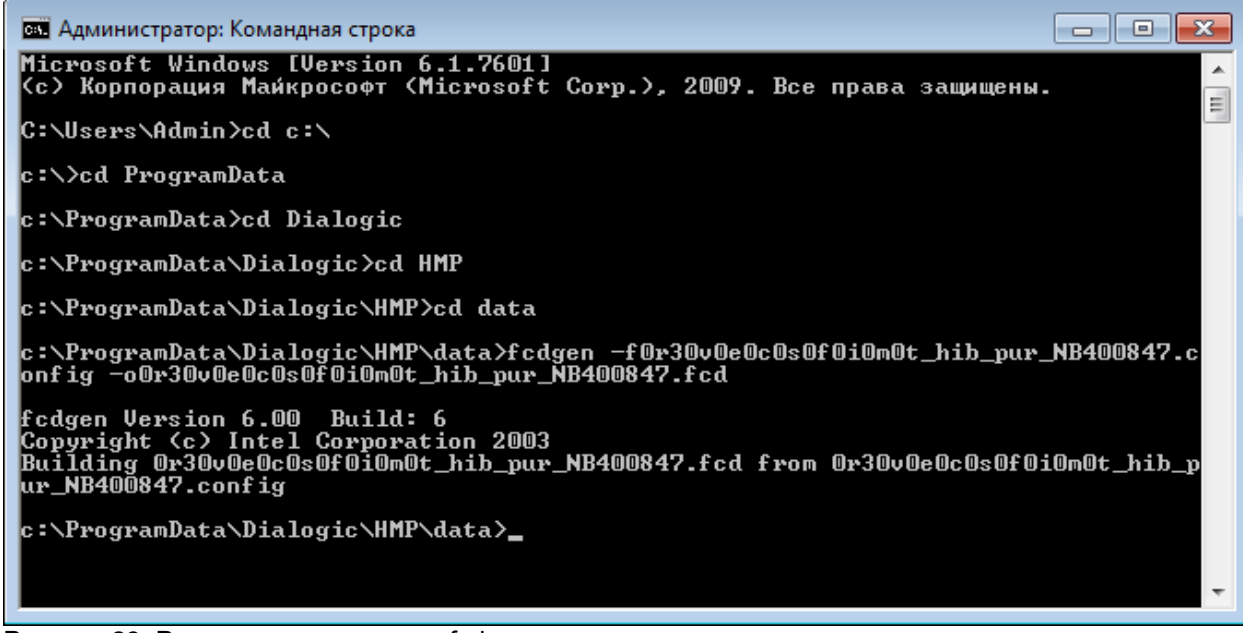

Рисунок 23: Результат выполнение fcdgen.exe

## <span id="page-20-0"></span>**3.2 Установка IP-адреса для Dialogic HMP**

랼  $\Box$ 

**Запустите DCM - Dialogic Configuration Manager.**  *(Пуск \ Программы\ Dialogic HMP\ Configuration Manager – DCM)***.** 

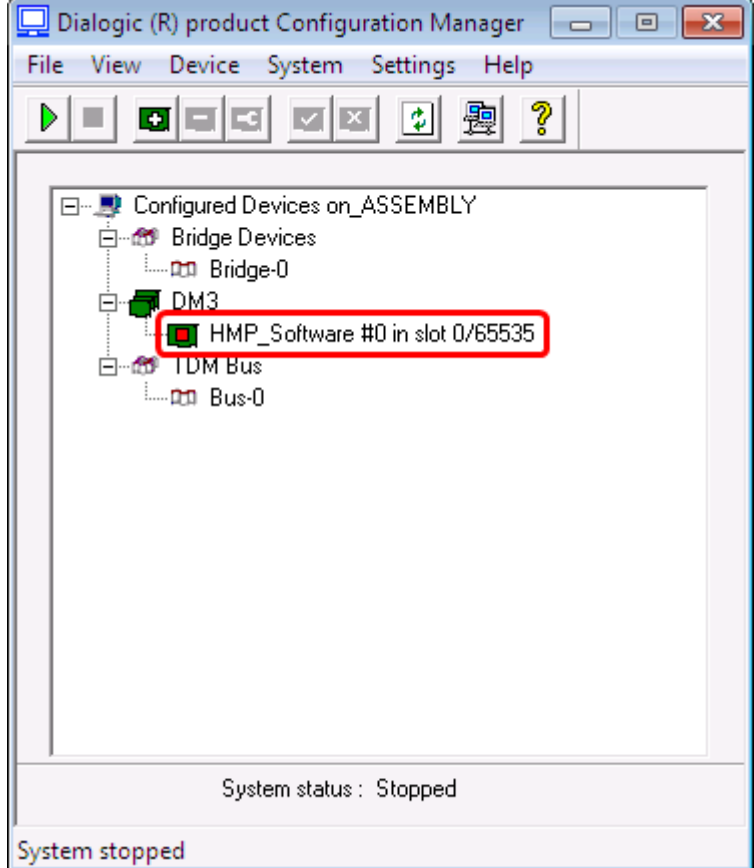

Рисунок 24. DCM - Dialogic Configuration Manager

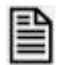

**Установите курсор в окне DCM на плате HMP\_Software, нажмите кнопку «Enter» клавиатуры или дважды кликните мышкой** *(Рисунок 10)***.**

См. также:

[Управление](#page-24-1)

 В открывшемся окне параметров выберите закладку «**Default IP Address**» *(Рисунок 11).*

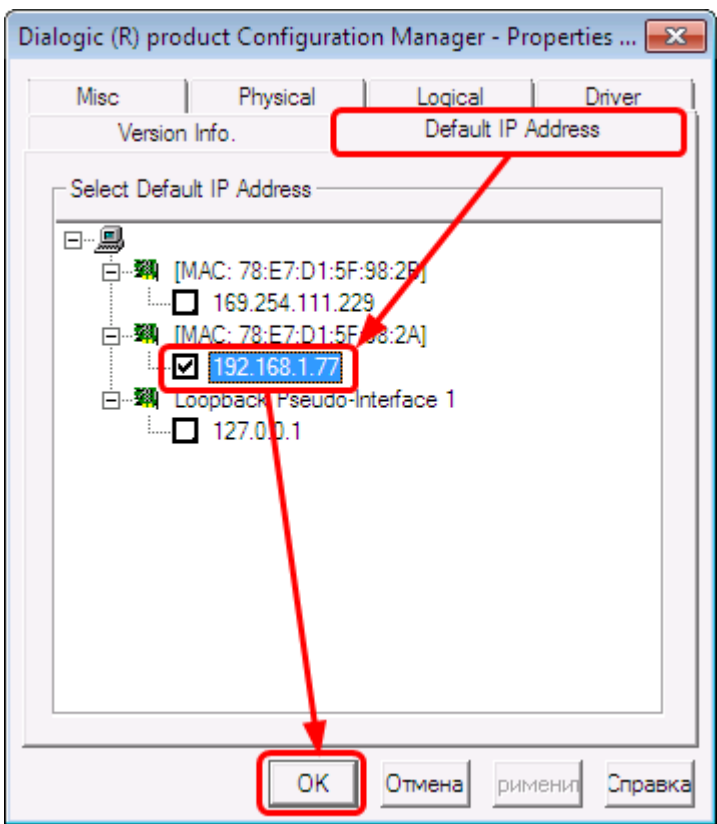

Рисунок 25. Закладка «Default IP Address»

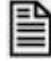

1

**Установите галочку для значения IP адреса, совпадающего с адресом сервера, и нажмите кнопку «OK»**

**В программе «Настройка системы» на закладке «Каналы» для платы IPLINK также должно быть выставлено значение IP-адреса, совпадающего с адресом сервера<sup>3</sup>**

<sup>3</sup> Руководство администратора. СПб.: «Компания «Нево-АСС», 2010. Раздел "Плата IPLink".

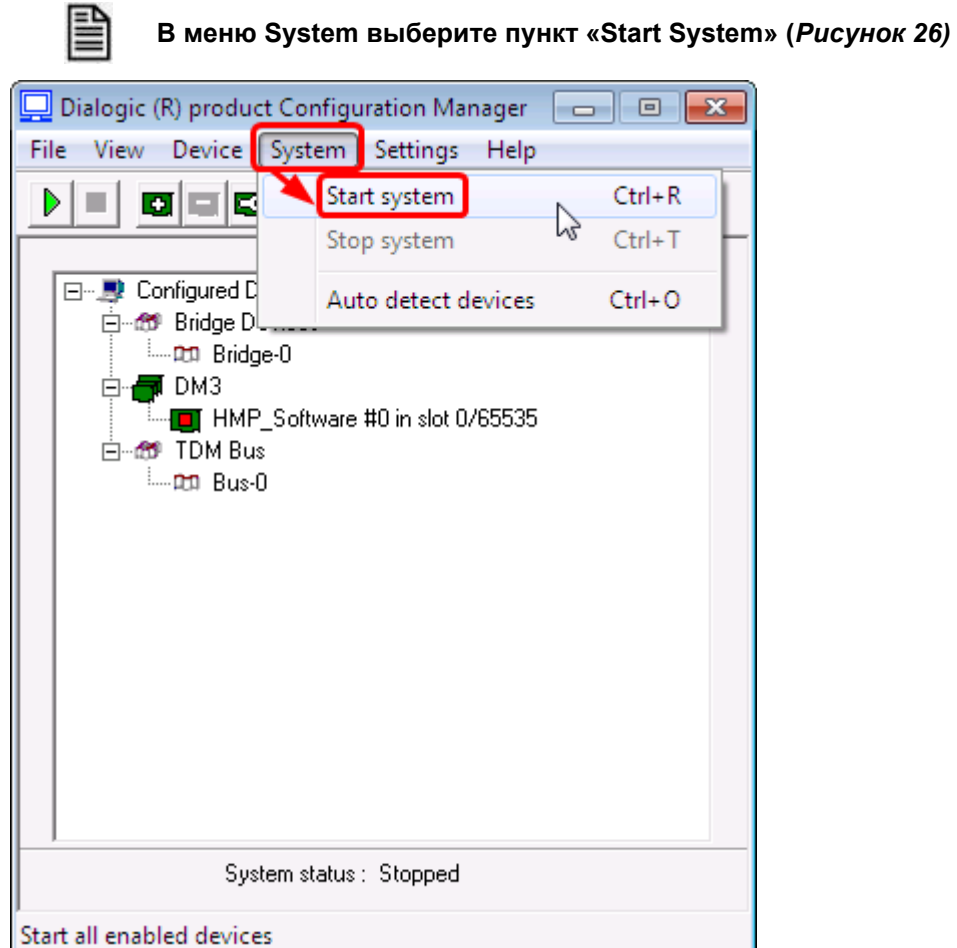

# <span id="page-22-0"></span>**3.3 Запуск Dialogic. Установка в автостарт**

Рисунок 26. Start System

При удачном завершении старта сервиса значок напротив платы изменит свой цвет на зеленый *(Рисунок 27)*.

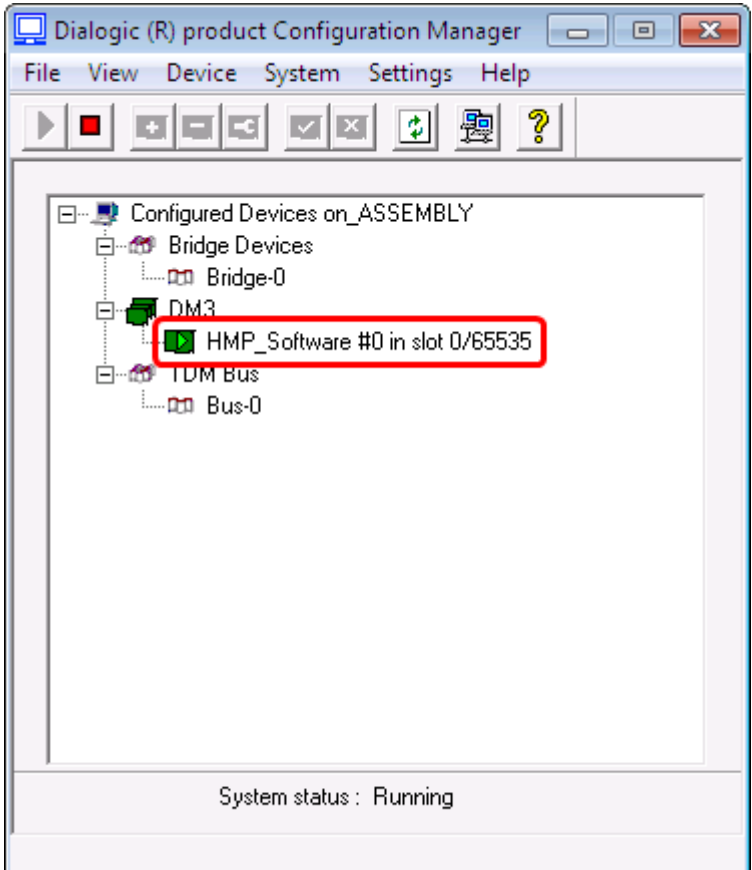

Рисунок 27. Сервис стартовал успешно

Установите сервис в автостарт , чтобы драйвера стартовали автоматически при запуске операционной системы.

Для этого в меню «**Settings**» выберите «**System/Device autostart**» и установите отметку «**Start System**» *(Рисунок 28)*.

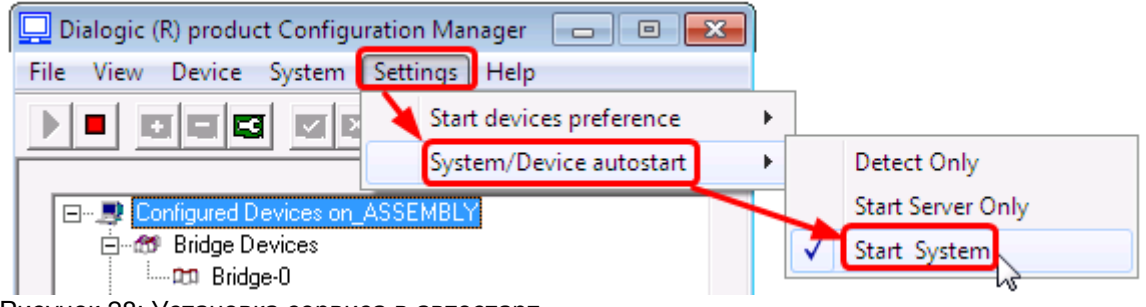

Рисунок 28: Установка сервиса в автостарт

# <span id="page-24-1"></span><span id="page-24-0"></span>**ПРИЛОЖЕНИЕ**

### **Управление**

# **Старт осуществляется:**

- из меню «**System**» Start system
- кнопкой или горячими клавишами *(Сtrl+R)*.

### **Останов платы осуществляется:**

- из меню «**System**» Stop system
- кнопкой или горячими клавишами *(Сtrl+T)*.
- Стартуйте драйвера любым удобным для вас способом.

<span id="page-24-2"></span>При удачном завершении старта сервиса значок напротив платы изменит свой цвет на зеленый.

### **Установка сервиса в автостарт**

Для этого в меню «**Settings**» выберите «**System/Device autostart**» и установите отметку «**Start System**» *(Рисунок 29)*.

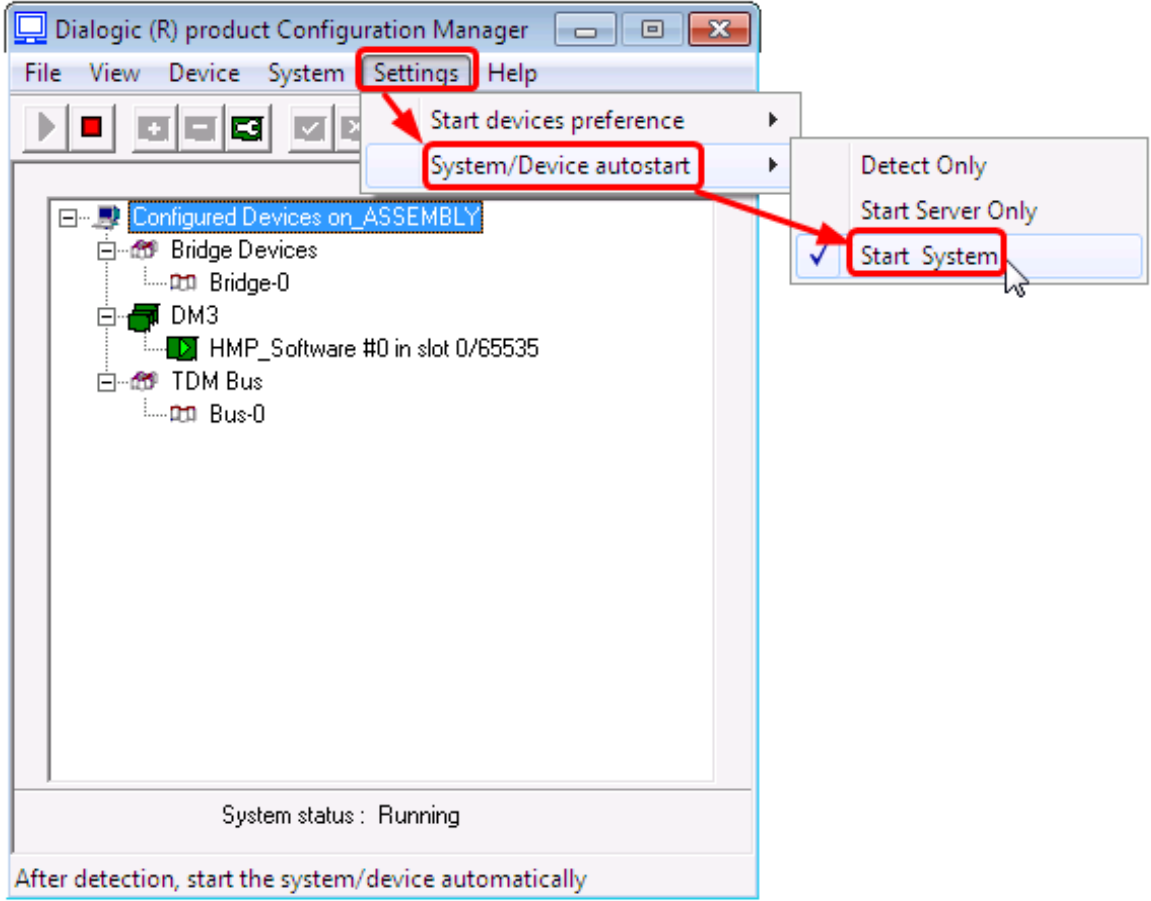

Рисунок 29. Установка сервиса в автостарт